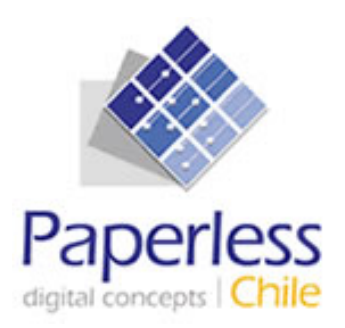

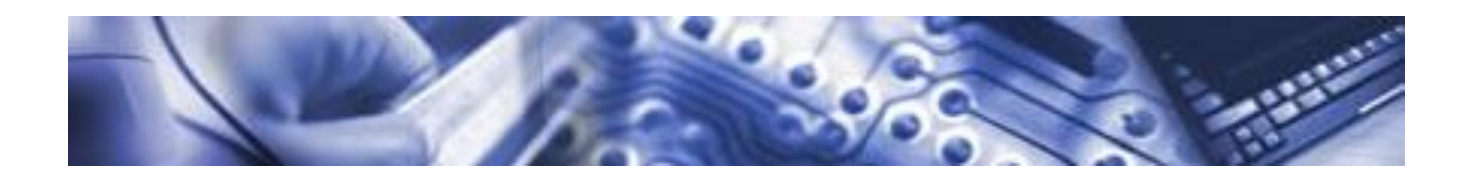

# **MANUAL DE USUARIO SIELAF Sistema de Información de Expedientes Electrónicos De Asignación Familiar**

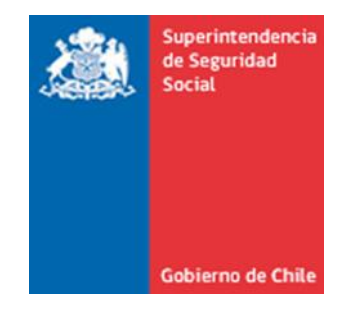

Superintendencia de Seguridad Social

Versión 1.0

Fecha 16/10/2012

### **TABLA DE CONTENIDOS**

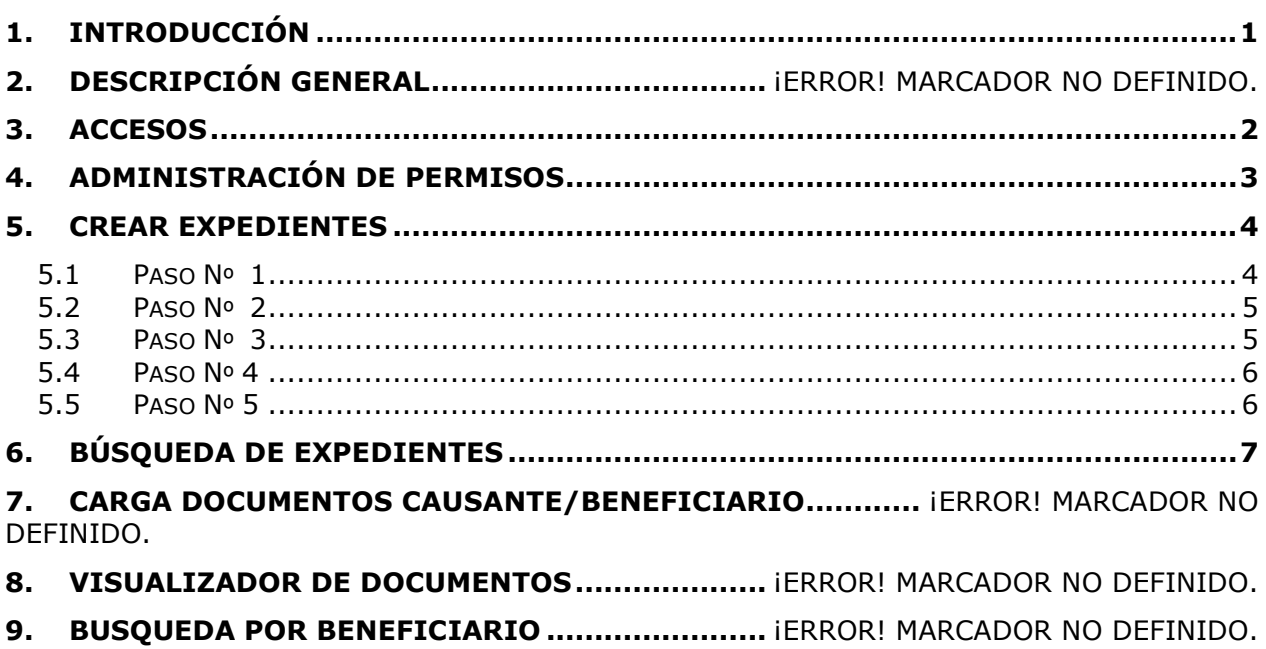

### <span id="page-2-0"></span>**1. INTRODUCCIÓN**

El presente documento tiene por objetivo entregar a los usuarios finales del sistema SIELAF la información necesaria que les permita conocer y utilizar de mejor este sistema informático.

### <span id="page-3-0"></span>**2. ACCESOS**

Para poder ingresar a las nuevas funcionalidades asociadas a SIELAF, ingrese a SIAGF utilizando los mismos datos de accesos.

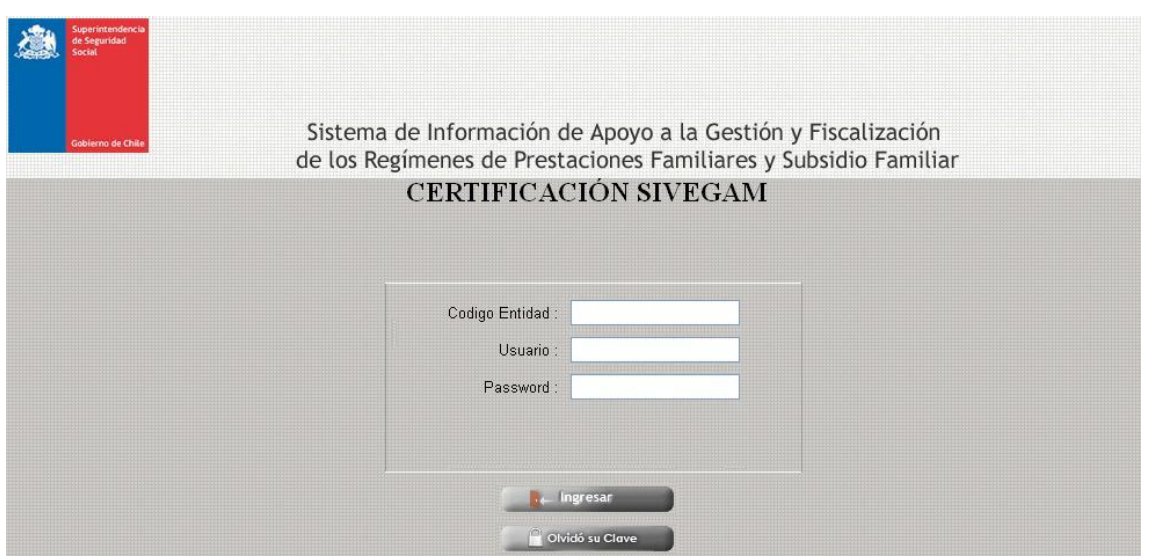

Una vez dentro del SIAGF se encuentra el nuevo icono de acceso a las funcionalidades de SIELAF.

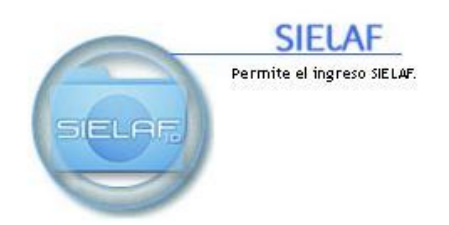

## <span id="page-4-0"></span>**3. ADMINISTRACIÓN DE PERMISOS**

Los permisos de SIELAF son editables desde el Panel de Control de SIAGF, en la sección de "Permisos de Usuario".

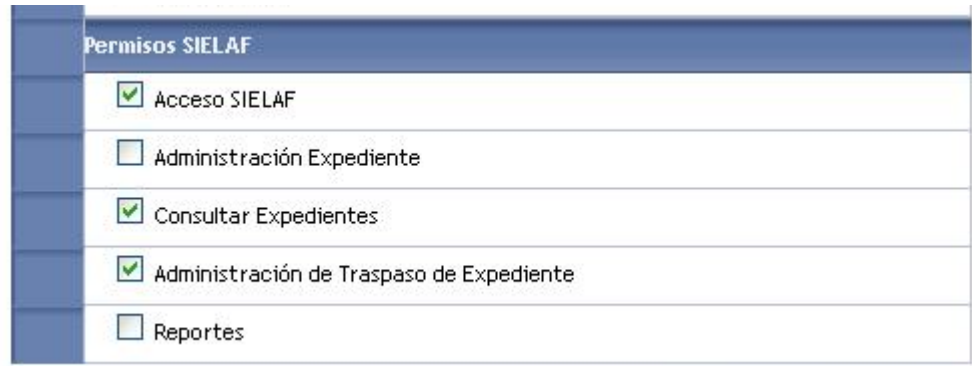

.

## <span id="page-5-0"></span>**4. CREAR EXPEDIENTES**

Para el proceso de creación de un Nuevo Expediente, se debe seleccionar la opción "EXPEDIENTES" del menú Inicial del SIELAF

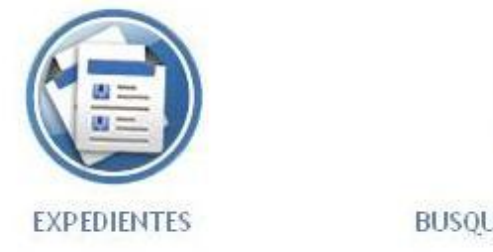

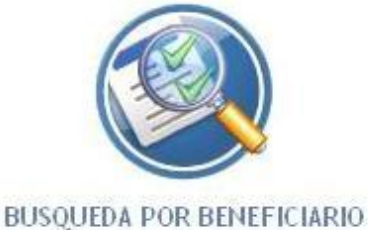

En el nuevo menú de "EXPEDIENTES" visualizado se debe seleccionar "CREAR EXPEDIENTE".

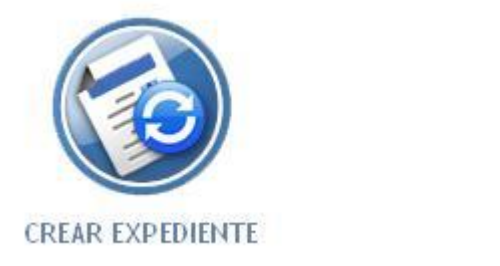

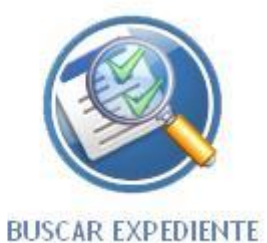

### <span id="page-5-1"></span>**4.1 PASO Nº 1**

Una vez seleccionado, se accede al Paso Nº1 de creación del expediente, que corresponde al ingreso de los datos del Beneficiario.

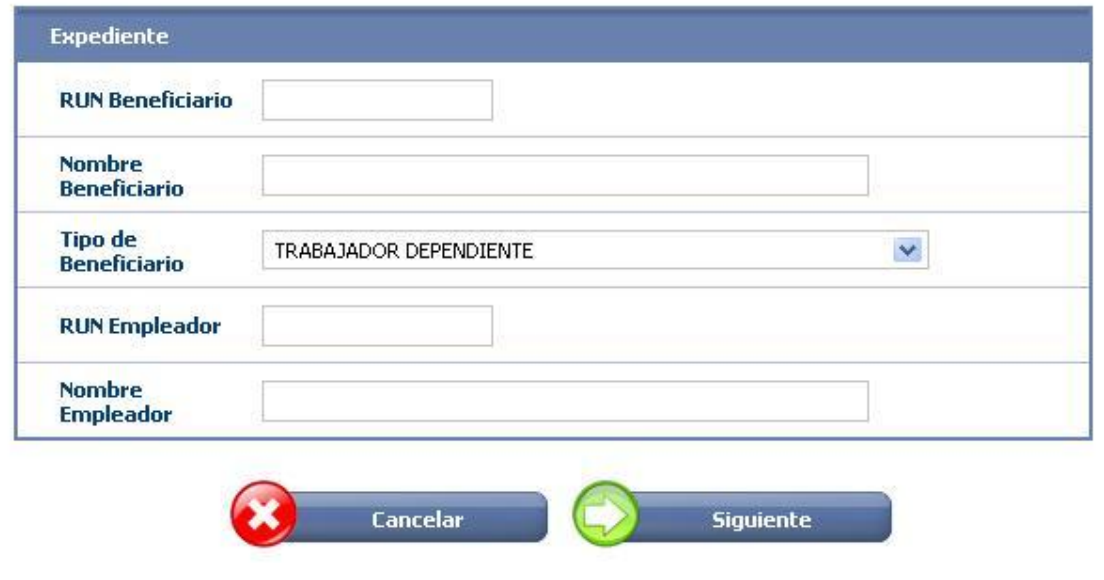

NOTA: Si el Beneficiario, identificado por su RUT, Tipo de Beneficiario y Empleador (solo corresponde para Tipo de Beneficiario Dependiente), ya existe previamente y su expediente se encuentra en estado "COMPLETO", el expediente anterior será "Traspasado" con todos sus documentos a la Entidad Actual.

#### <span id="page-6-0"></span>**4.2 PASO Nº 2**

Una vez ingresado y validados los datos del Beneficiario se accede al paso Nº2 de la Creación del Expediente, en el cual se solicita el documento de "Solicitud de Reconocimiento".

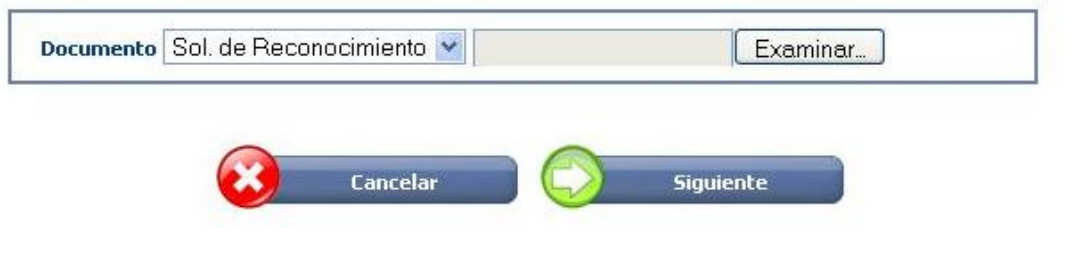

### <span id="page-6-1"></span>**4.3 PASO Nº 3**

En el paso Nº 3 después de ingresado el archivo de Solicitud de Reconocimiento, deben ser ingresados los Causantes asociados a dicho documento.

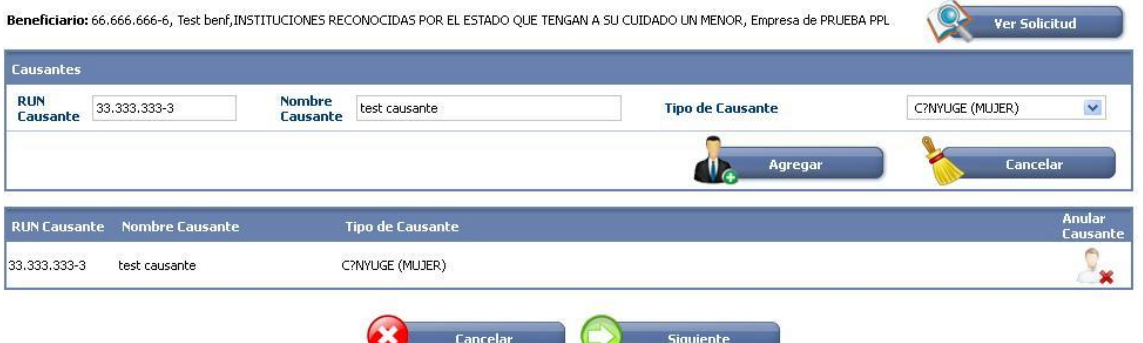

Se debe ingresar el RUN de Causante, Nombre y Tipo de Causante, tantos causantes como se encuentren registrados en el documento de "Sol. de Reconocimiento". Si se comete un error en el ingreso del Causante, este puede ser anulado.

#### <span id="page-7-0"></span>**4.4 PASO Nº 4**

Luego de haber ingresado los causantes, se puede observar en el Paso Nº4 un resumen del expediente creado.

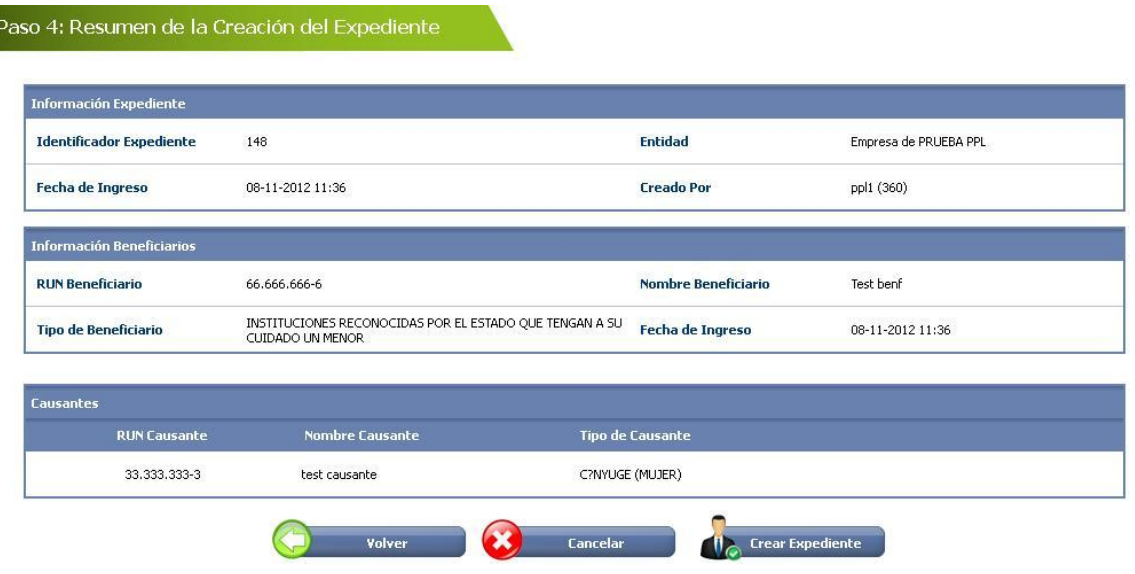

### <span id="page-7-1"></span>**4.5 PASO Nº 5**

Finalmente se obtiene un certificado del estado de creación del expediente.

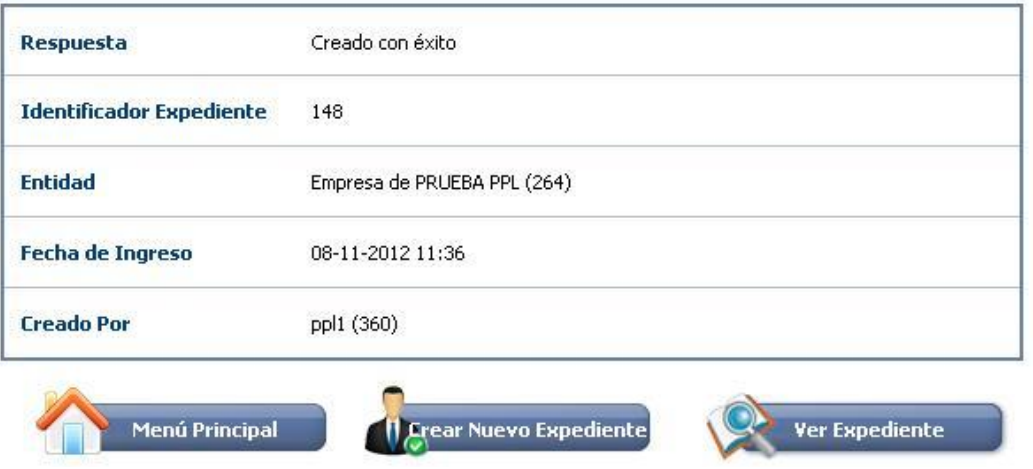

## <span id="page-8-0"></span>**5. BÚSQUEDA DE EXPEDIENTES**

En el menú de "EXPEDIENTES" se debe seleccionar "BUSCAR EXPEDIENTE".

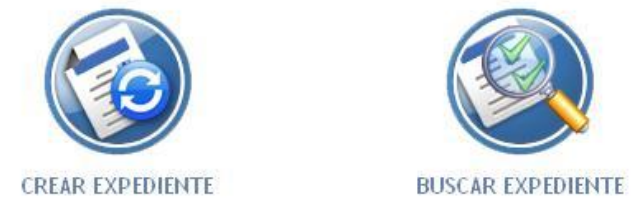

Se accede a una sección que permite ingresar los datos de filtro de búsqueda de expedientes, según los parámetros ingresados se obtiene un listado de los expedientes que coincidan con dichos filtros. Los expedientes visibles solo son aquellos que pertenezcan a la Entidad que se encuentra logueada.

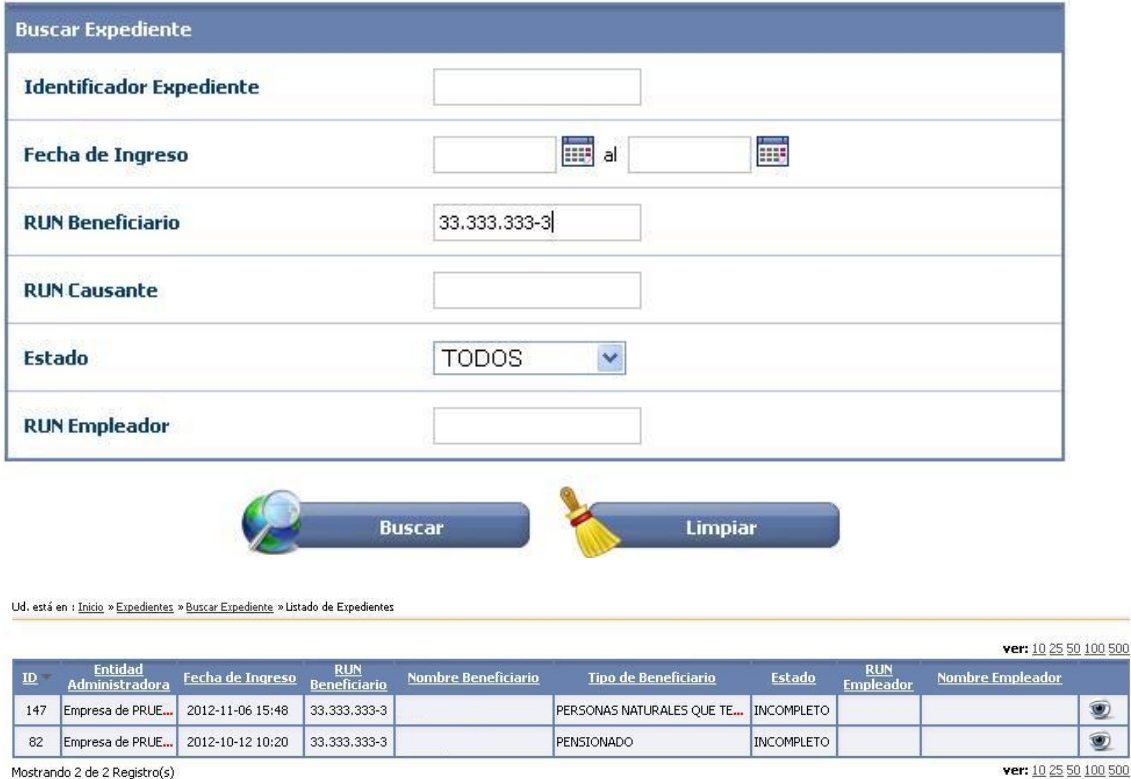

Mostrando 2 de 2 Registro(s)

De la lista de expedientes obtenida se puede visualizar un expediente haciendo click en la imagen del "ojo" del registro del expediente solicitado.

 $\sin$ 

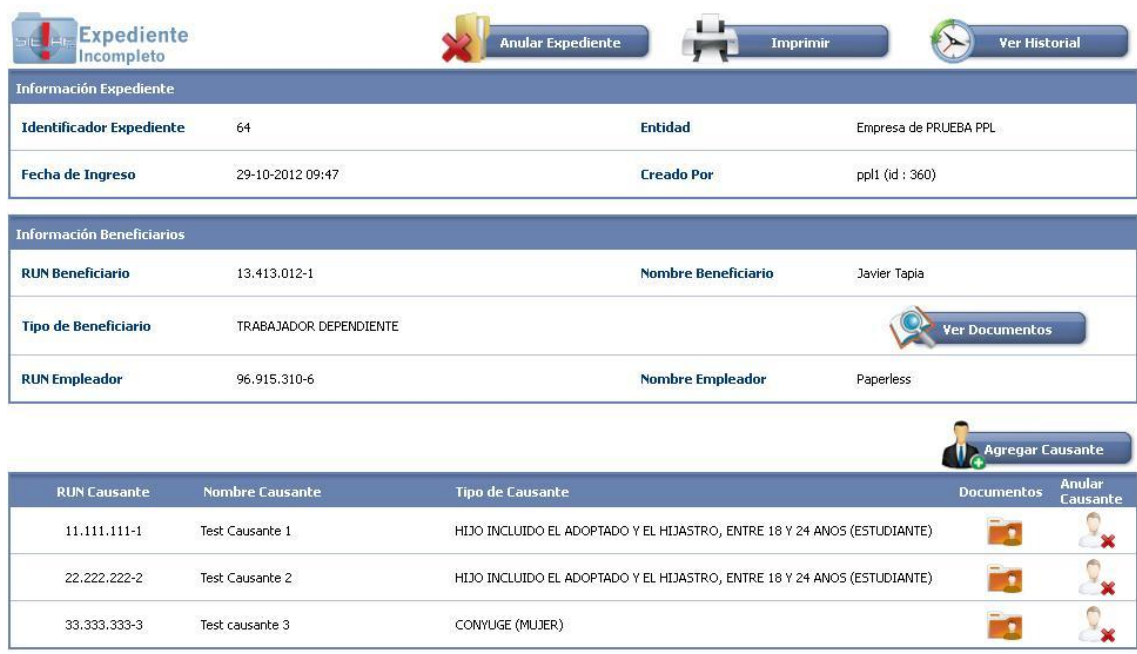

En esta vista se pude Administrar el Expediente seleccionado, dividendo en sección se puede observar en la barra de botones superior las siguientes opciones de Izquierda a Derecha.

- Icono que indica el estado de completitud del Expediente.  $\bullet$
- Botón que permite Anular el Expediente Visualizado.
- $\bullet$ Botón que permite imprimir un resumen del expediente visualizado.
- Botón que permite visualizar el Historial de las accionas realizadas sobre el Expediente.

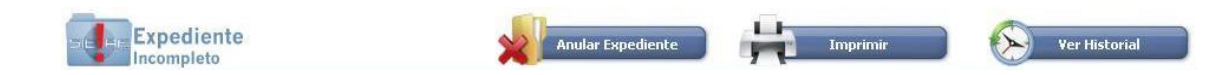

Más abajo se puede visualizar la sección que entrega información del expediente su Identificador Único, Entidad a la que perteneces, Fecha de Creación y usuario que lo creó.

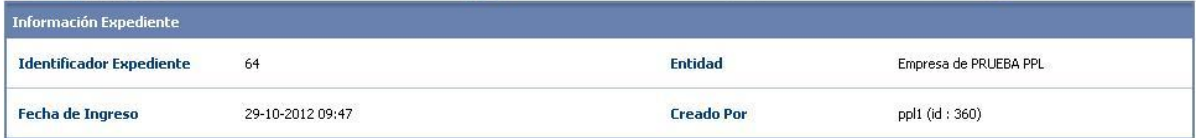

Posteriormente se visualiza la información del Beneficiario al que pertenece el Expediente, en esta sección también se incluye un "botón" que permite acceder a los documentos del Beneficiario.

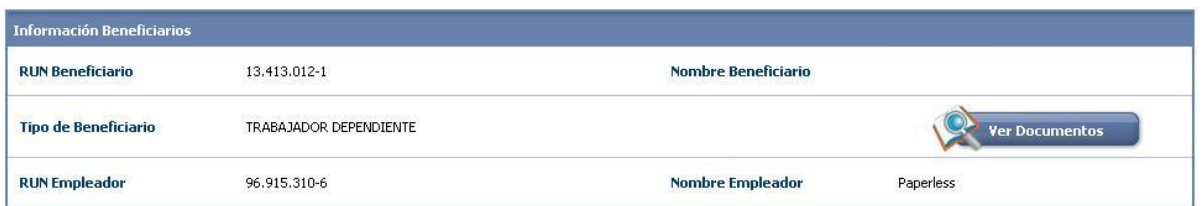

En la parte inferior, en la sección de Causante se obtiene un listado de los causantes asociados al Expediente, por cada registro de Causante existe un botón que permite visualizar los documentos de dicho causante y otro que permite anular/quitar el causante del expediente. También existe un botón en la parte superior que permite agregar nuevos causantes.

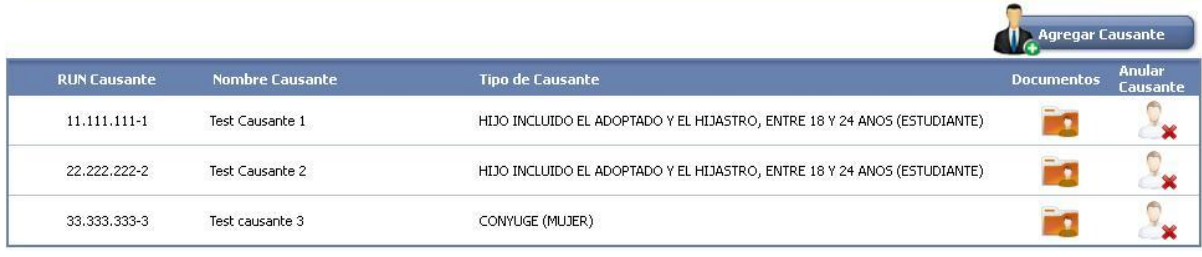

## **6. CARGA DE DOCUMENTOS CAUSANTE/BENEFICIARIO**

Cuando se ingresa a la opción que permite Administrar los documentos (sean de Causantes o Beneficiario), se puede observar tres secciones.

- Información del Beneficiario (y causante si corresponde)  $\bullet$
- Listados de los tipos de documentos asociados al Tipo de Causante/Beneficiario  $\bullet$
- Sección que permite agregar nuevos documentos.

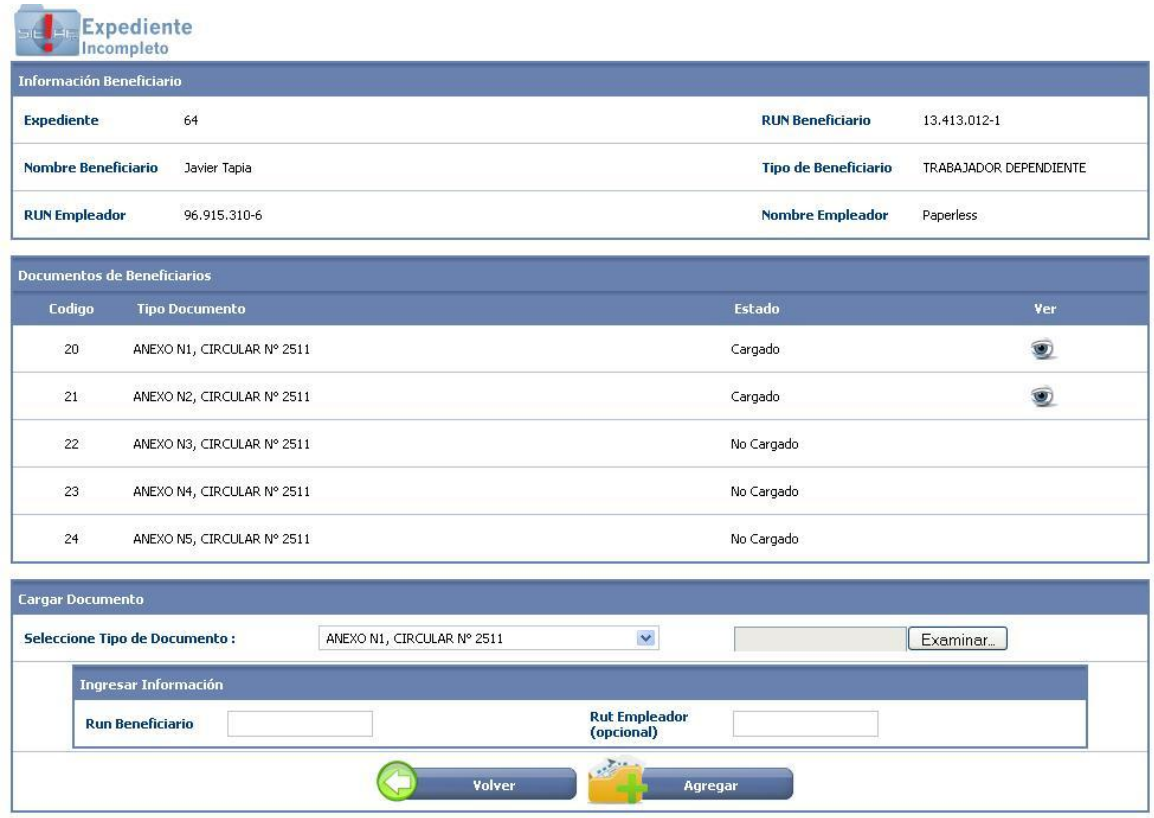

#### *Manual de Usuario WEB SIELAF SUSESO*

En la sección en que se obtiene un listado de los tipos de documentos que son necesarios y requeridos para el Tipo de Causante/Beneficiario, además se indica si ya existe o no cargado un documento de determinado tipo, y en caso de existir se visualiza un vínculo que permite explorarlos.

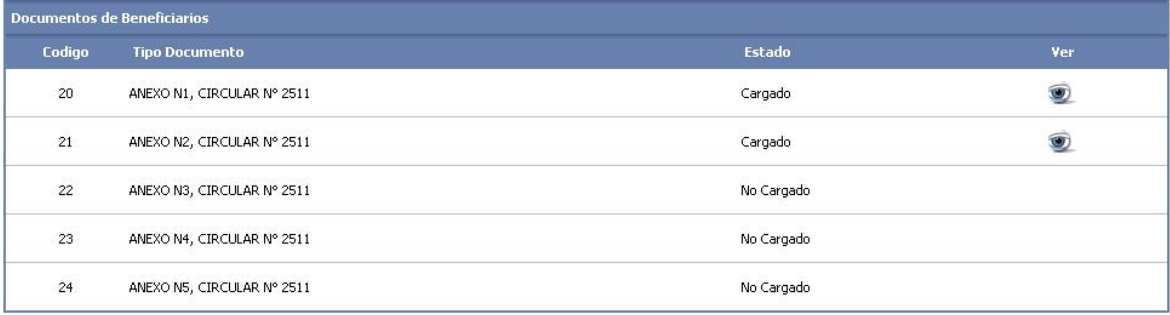

En la sección de Carga de documento se debe seleccionar el tipo de documento a ingresar, con ello se actualizan los criterios de búsqueda (Ingresar Información) que dependen del tipo de documento seleccionado y que deben ser llenados junto a la carga del archivo requerido.

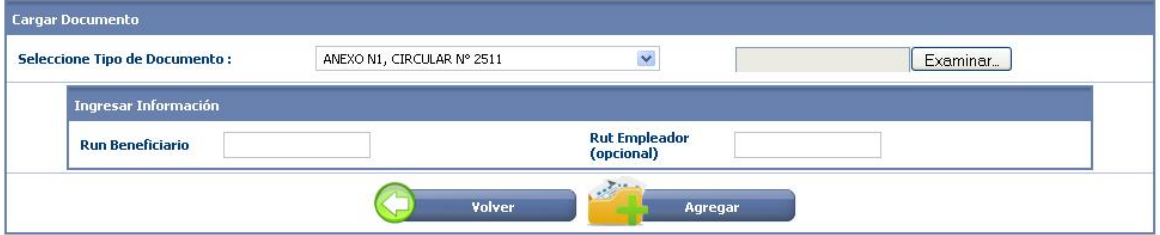

### **7. VISUALIZADOR DE DOCUMENTOS**

Si en el listado de Documentos, se realiza clic en el vínculo que contiene la imagen del "ojo", se accederá a la página que corresponde a la visualización del documento, en esta pagina se puede observar información del beneficiario/causante al que pertenece el documento, el documento cargado, la información de criterios ingresados y las distintas versiones del mismo.

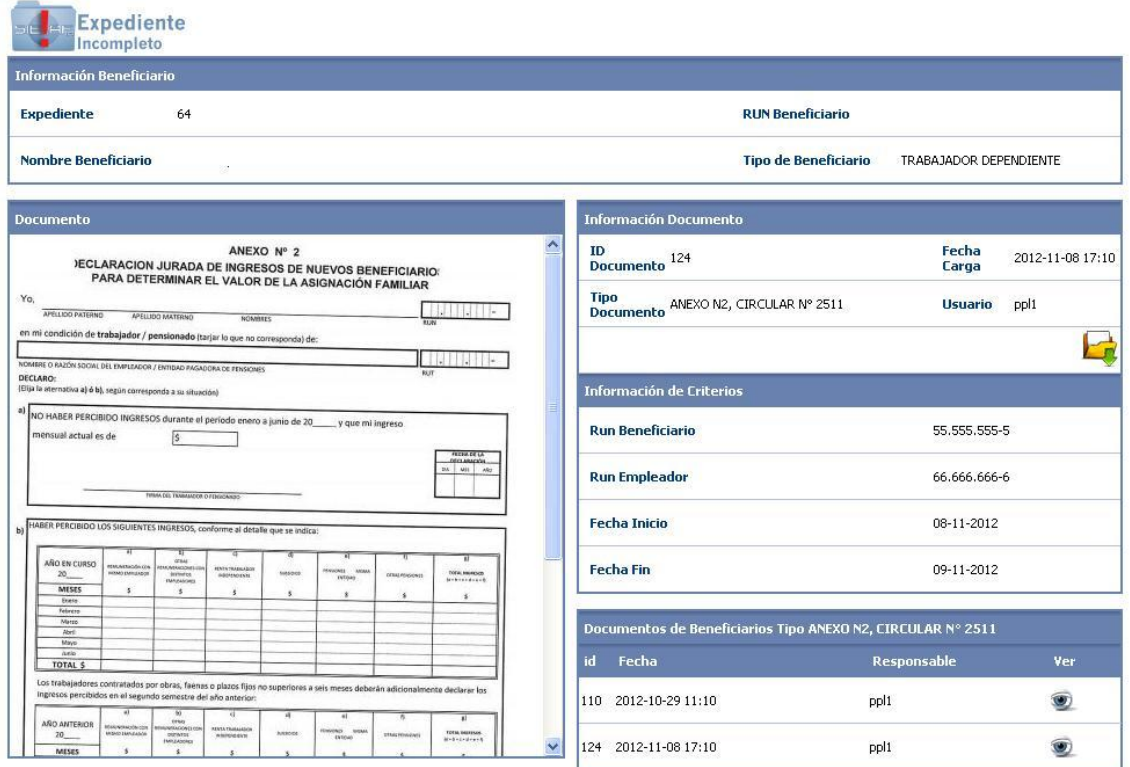

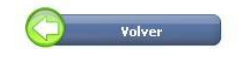

### **8. BÚSQUEDA POR BENEFICIARIO**

Esta opción permite obtener información de los expedientes que se encuentren completos para determinado beneficiario, esto es independiente de la Entidad, es decir obtiene el listado de expedientes que se encuentren completos entre todas las entidades para determinado beneficiario.

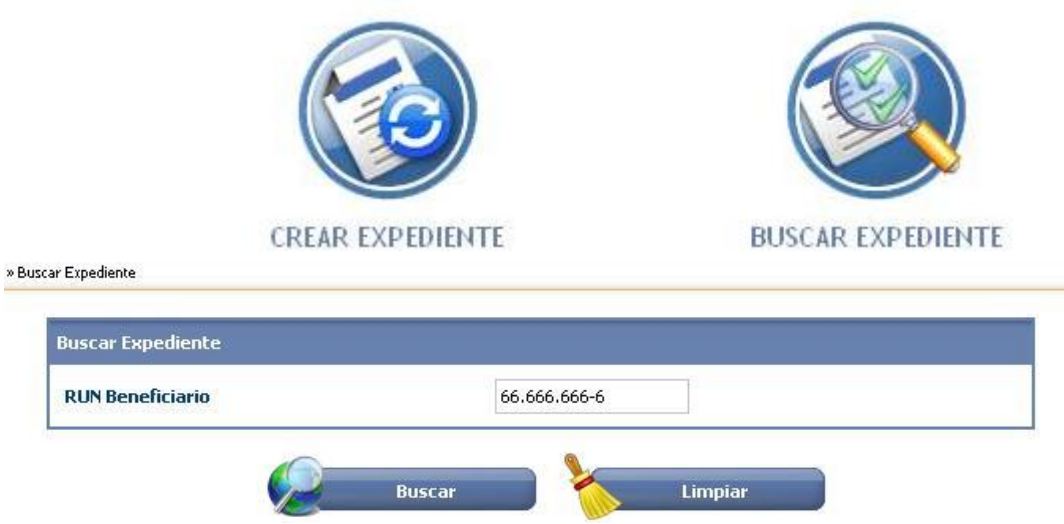

El filtro de la búsqueda es por RUT de beneficiario, no se considera el Tipo de Beneficiario ni empleador, como se observa en el listado obtenido.

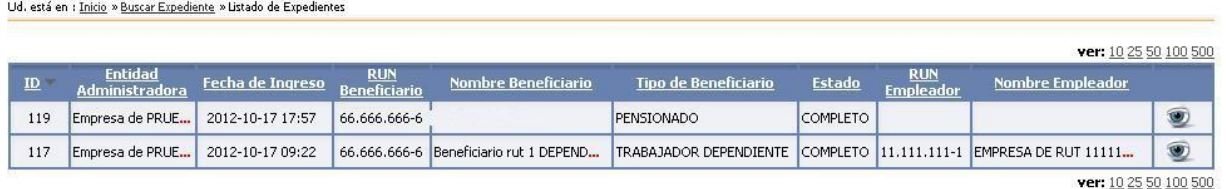

Al Visualizar los datos de un expediente de la lista, se obtiene información sobre los documentos ingresados en dicho expediente.

#### Resumen de Expediente

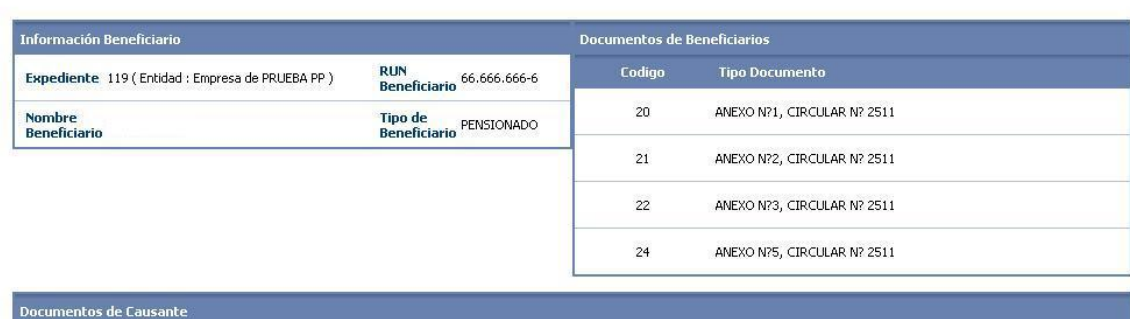

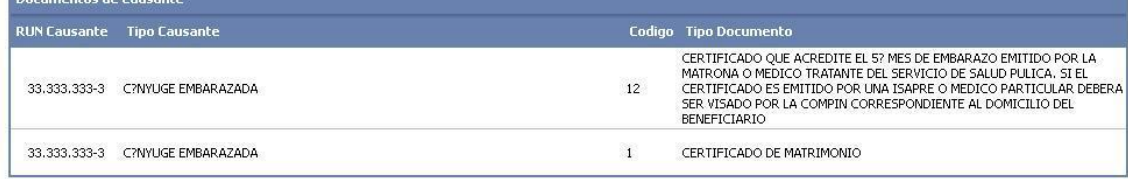